25 July 2017 Shared Services Center (SSC)

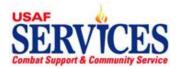

## **My Money – Access Information –** You cannot access My Money until after your first paycheck Web address is <u>https://nafpay.afsv.net</u>

Click on Apps Logon Links Click on Oracle Applications Manager

# Enter your USERNAME as first name.middleinitial.lastname (SUE.Z.QUE)

#### Enter your PASSWORD

## (Note: Your Discover Viewer password and My Money password are the same) <u>First Time Users:</u> Enter NAftAFSFMS!+xxxx (with XXXX being the last four digits of your SSN)

Click on Login Create and enter your own new personal password and confirm

Click on Apply

If you are locked out or forget your password

Contact your local HRO or Services System Administrator (SSA) to reset your password

## **Click on My Money**

Make your selection by clicking one of the menu items below. Return to the home page and make additional selections or log out.

## My LES » View your Leave and Earnings Statement

Click on **My LES**, Choose **LES** from the drop down menu, and Select the **LES** to view. Click **Home** to return to the Home Page.

#### My W4 Elections » Review or change your W4 information; federal and state withholding

Click on **My W4 Elections** and **Update**. Click on **IRS link** if you need help. Make changes, click **I Agree**, **Continue**, and **Submit** or **Cancel**. Click **Yes** to cancel your changes or **Home** to return to the Home Page. **For state**, click on the **State Tax** button to download the form. Complete and submit to the Base Liaison.

#### My W2 » View your W2 information (available in January)

Click **My W2** to view your **W2**. Click **Home** to return to Home Page.

#### My Allotments » Add, Update or Delete your allotments

Click My Allotments

- To ADD: click Add Allotment, click Amount Type, select Monetary or Percentage, and enter required info. Click Apply, then Continue or Cancel. Review information summary and click Submit. Click Home to return to the Home Page.
- To CHANGE: Click Update, click Amount Type, select Monetary or Percentage, and enter required info. Click Apply, then Continue or Cancel. Review information summary and click Submit.
- To DELETE: Click Delete (Garbage Can), then Continue or Cancel. Review information summary and click Submit. Click Home to return to the Home Page.

## My Personal Info » Change your payroll address

#### Click My Personal Info

**Update**, **Correct** or **Amend** the address, **Next**, then **Type**. Select **Payroll Address** from the drop down, and enter required info. Click **Next**, review the address summary, then click **Submit** or **Cancel**. Click **Home** to return to the Home Page.

## My Suspended » Retrieve and process incomplete transactions

Click **Update**, finish entering your information, click **Next**, review your changes, then click **Submit** or **Cancel**. Click **Home** to return to the Home Page.